# Startup Guide

Version 1.00

2005 年 12 月 15 日

### 株式会社アットマークテクノ

<http://www.atmark-techno.com/>

Armadillo 公式サイト <http://armadillo.atmark-techno.com/>

### 目次

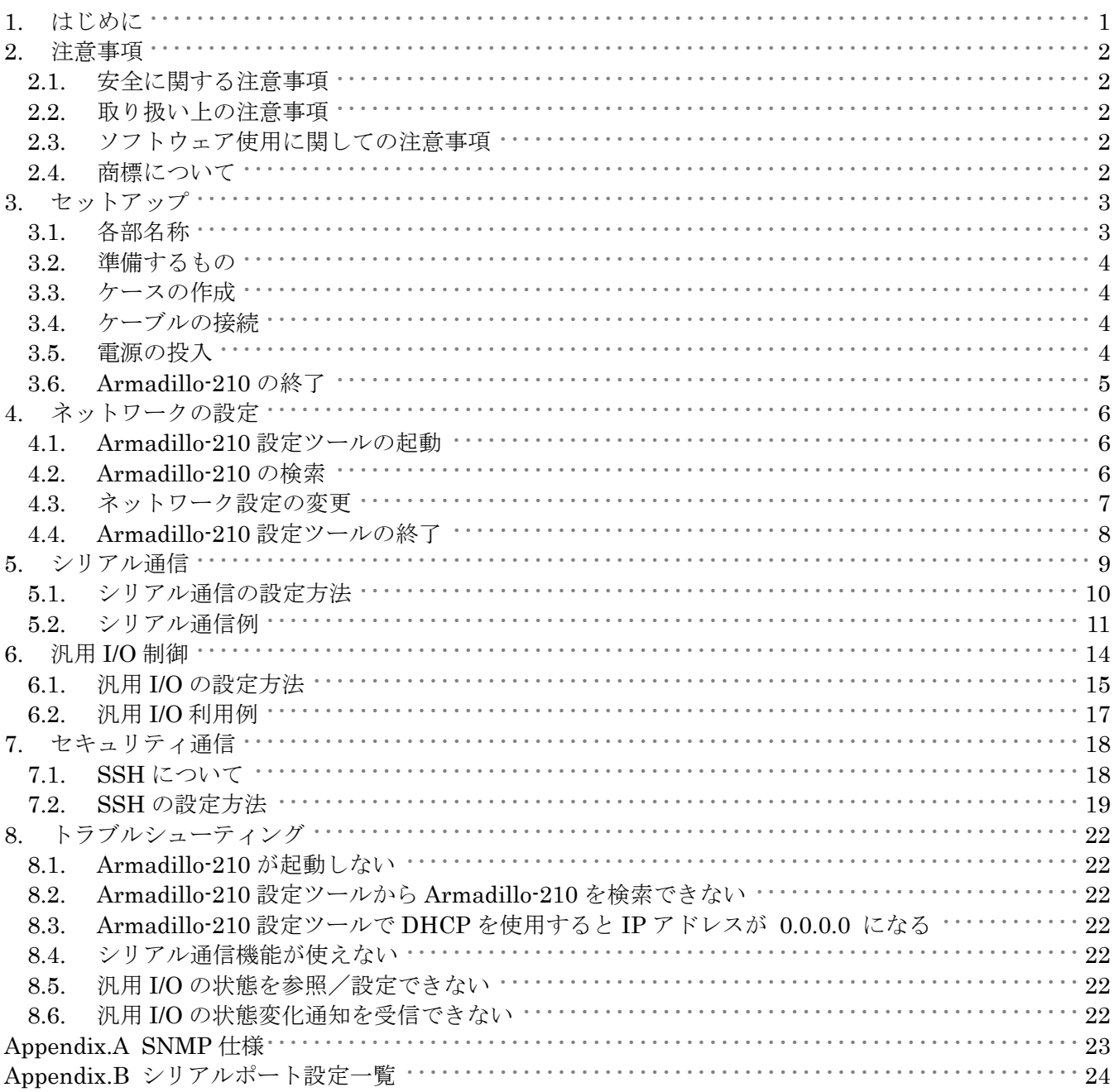

#### 表目次

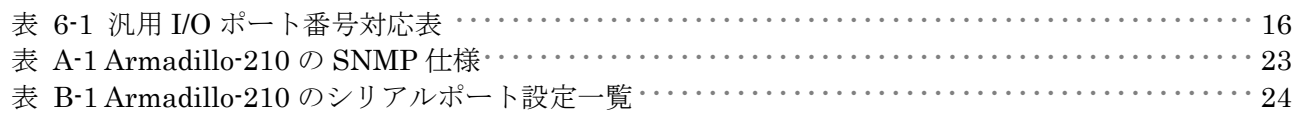

#### 図目次

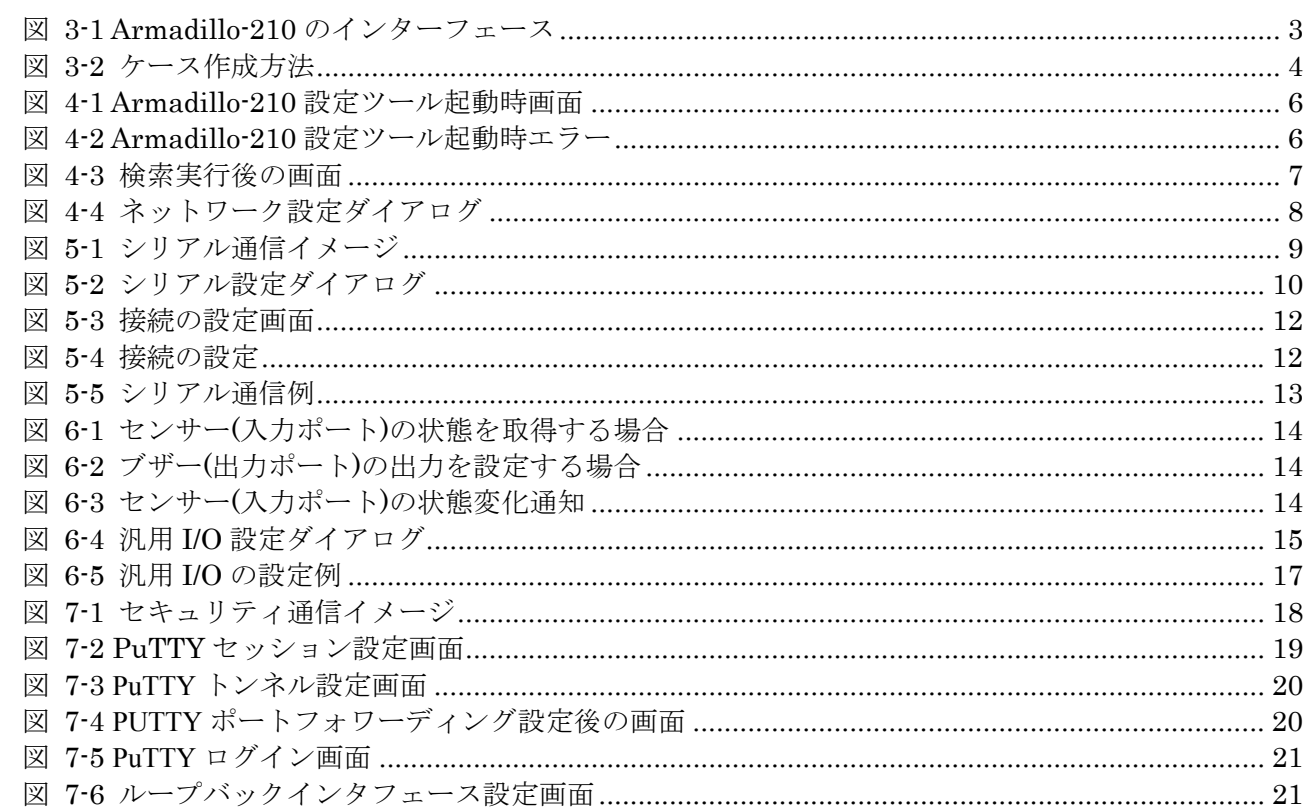

### <span id="page-3-0"></span>1. はじめに

このたびは Armadillo-210 をお求めいただき、ありがとうございます。

Armadillo-210 はイーサネットとシリアル、汎用 I/O インターフェースを持つ超小型ネットワークコンピュー タです。

ご購入頂いた状態で、簡単にシリアル-イーサネット変換通信や汎用 I/O による外部機器の制御を行うことが 可能です。

 さらに、標準の OS(オペレーティングシステム)に Linux を搭載していますので、Flash メモリの内容を書き換 えることで、Linux の豊富なソフトウェア資産を利用することができます。また、GNU アセンブラや C コンパ イラを使用して、オリジナルのプログラムを作成し実行することも可能です。

■

本マニュアルには、ご購入状態で利用できる各種機能の利用方法が記載されています。

(Armadillo-210 をカスタマイズしてご利用される場合は、「Armadillo-210 Software Manual」を参照して下さ い。)

購入状態では次のようなことが可能です。

◆ Windows から簡単設定

Windows 上で動作する「Armadillo-210 設定ツール」を用いて簡単に、ネットワーク、シリアル通信、そして 汎用 I/O の設定が行えます。

◆ シリアルーイーサネット変換機能

PC からイーサネット経由でシリアル制御機器をコントロールすることが可能です。また、シリアル機器同士を イーサネットでブリッジすることもできます。

◆ 汎用 I/O の遠隔監視・遠隔操作

ネットワーク経由で簡単に、汎用 I/O の入力状態の参照や出力の設定、そして入力状態が変化した時の通知を 行うことができます。

また、ネットワーク通信のプロトコルに SNMP を利用しているため、簡単なプログラムで汎用 I/O の遠隔自動 制御が行えます。

◆ ネットワークセキュリティー機能

シリアルーイーサネット変換機能等のネットワークを介したデータ通信において、データ部分を暗号化するこ とで安全にデータ通信を行うことができます。

### <span id="page-4-0"></span>2. 注意事項

### 2.1. 安全に関する注意事項

本製品を安全にご使用いただくために、特に以下の点にご注意下さいますようお願いいたします。

 $/$ ! $\setminus$ 

本製品には一般電子機器用(OA機器・通信機器・計測機器・工作機械等)に製造 された半導体部品を使用しておりますので、その誤作動や故障が直接生命を脅かし たり、身体・財産等に危害を及ぼす恐れのある装置(医療機器・交通機器・燃焼制 御・安全装置等)に組み込んで使用したりしないで下さい。また、半導体部品を使 用した製品は、外来ノイズやサージにより誤作動したり故障したりする可能性があ ります。ご使用になる場合は万一誤作動、故障した場合においても生命・身体・財 産等が侵害されることのないよう、装置としての安全設計(リミットスイッチやヒ ューズ・ブレーカ等の保護回路の設置、装置の多重化等)に万全を期されますよう お願い申しあげます。

#### 2.2. 取り扱い上の注意事項

本製品に恒久的なダメージをあたえないよう、取り扱い時には以下のような点にご注意下さい。

電源の投入

本製品や周辺回路に電源が入っている状態では絶対に汎用 I/O コネクタの着脱を行わないで下さい。

#### z 静電気

本製品には CMOS デバイスを使用しておりますので、ご使用になるまでは帯電防止対策のされている、出 荷時のパッケージ等にて保管して下さい。

● ラッチアップ

電源および入出力からの過大なノイズやサージ、電源電圧の急激な変動等で使用している CMOS デバイス がラッチアップを起こす可能性があります。いったんラッチアップ状態となると、電源を切断しないかぎり この状態が維持されるため、デバイスの破損につながることがあります。ノイズの影響を受けやすい入出力 ラインには保護回路を入れることや、ノイズ源となる装置と共通の電源を使用しない等の対策をとることを お勧めします。

#### 2.3. ソフトウェア使用に関しての注意事項

#### z 本製品に含まれるソフトウェアについて

本製品に含まれるソフトウェア(付属のドキュメント等も含みます)は、現状のまま(AS IS)提供されるもので あり、特定の目的に適合することや、その信頼性、正確性を保証するものではありません。また、本製品の 使用による結果についてもなんら保証するものではありません。

#### 2.4. 商標について

Armadillo は(株)アットマークテクノの登録商標です。 その他の記載の会社名、製品名は、それぞれの登録商標または商標です。

### <span id="page-5-0"></span>3. セットアップ

#### 3.1. 各部名称

Armadillo-210 の各部名称と機能を簡単に説明します。

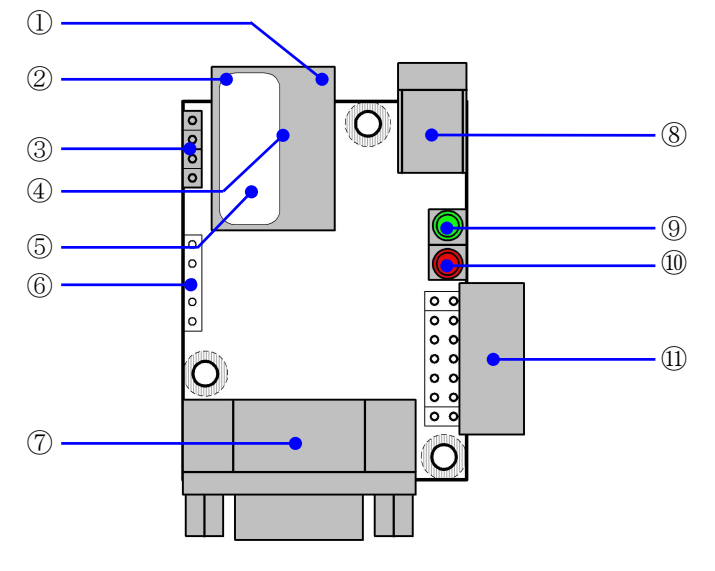

図 **3-1 Armadillo-210** のインターフェース

- ① LAN Link LED(緑) LAN のリンク状態を表示します。
- ② LAN Active LED(黄) LAN のアクティブ状態を表示します。
- ③ ジャンパピン ジャンパピンの設定に関する詳しい説明は、Hardware Manual「5. 各種インターフェース仕様」のジャン パピンに関する記載をご覧下さい。
- ④ LAN コネクタ LAN ケーブルを接続するコネクタです。PoE(Power Over Ethernet)に対応しています。
- ⑤ MAC アドレス表記
- ⑥ デバッグ用シリアルコネクタ ソフトウェアを開発する場合に使用します。初期状態では使用しません。
- ⑦ シリアルコネクタ シリアルケーブルを接続するコネクタです。
- ⑧ 電源コネクタ AC アダプタを接続するコネクタです。DC9V~48V の範囲の AC アダプタをご利用になれます。
- ⑨ LED(緑) Armadillo-210 の電源状態を表示します。通電している状態で点灯します。

- <span id="page-6-0"></span>⑩ LED(赤) Armadillo-210 の起動状態を表示します。起動が完了すると消灯します。
- ⑪ 拡張コネクタ ※A2100-D00 には拡張コネクタが付属されています。A2100-C01 では実装されています。

### 3.2. 準備するもの

Armadillo-210 を使用するにあたり、通常必要とされるものを以下に記載します。

- シリアルケーブル (Armadillo-210 と接続する機器に合わせてクロス、ストレートを選択。PC と接続する場合はクロスを使用)
- LAN ケーブル(カテゴリ5以上のストレートケーブル。PC と直接接続する場合はクロスケーブル)
- AC アダプタ (9~48V)または PoE(Power Over Ethernet)対応 HUB

### 3.3. ケースの作成

以下の図のように Armadillo-210 をケースに収め、付属のネジで固定して下さい。

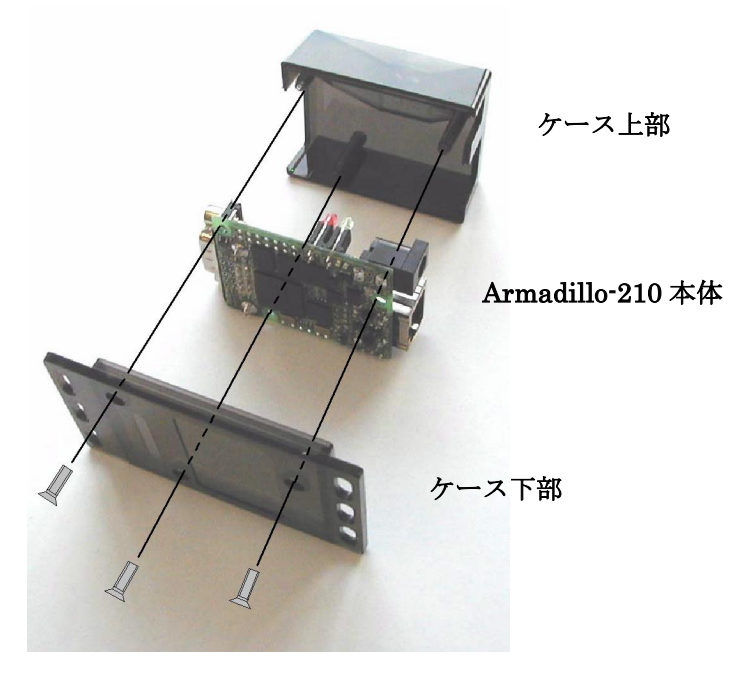

#### 図 **3-2** ケース作成方法

※ ネジをきつく締めすぎると、ケースが破損する恐れがありますので十分にご注意下さい。

### 3.4. ケーブルの接続

シリアルケーブル、LAN ケーブルを正しく接続して下さい。

### 3.5. 電源の投入

Armadillo-210 では通常の AC アダプタの他に PoE 経由での電源供給が可能です。

AC アダプタを利用される方は、AC アダプタを電源コネクタに接続して下さい。また、PoE を利用される方は、 LAN ケーブルを LAN コネクタに接続して下さい。

Armadillo-210 に電源が投入されると、LED(緑)と LED(赤)が点灯し自動的に起動が開始されます。起動が完 了すると LED(赤)が消灯します。

### <span id="page-7-0"></span>3.6. Armadillo-210 の終了

AC アダプタを抜くと Armadillo-210 は終了します(PoE でご利用の場合は、LAN ケーブルを抜くと終了しま す)。

ただし、Armadillo-210 が内部の設定を変更している最中に電源を切断した場合、設定が正しく保存されない恐 れがありますのでご注意下さい。Armadillo-210 が設定の変更を行う状況は、以降の章で説明します。

### <span id="page-8-0"></span>4. ネットワークの設定

#### <span id="page-8-2"></span>4.1. Armadillo-210 設定ツールの起動

ネットワーク情報の設定は、付属 CD に収録されている「Armadillo-210 設定ツール (discover\_for\_a210.exe)」 で行います。インストール方法は、付属 CD の tools/discover\_for\_a210-YYYYMMDD.zip を任意のディレクトリ に展開してください。このツールは Windows2000, WindowsXP 上で動作します。

Armadillo-210 設定ツールを任意のディレクトリに展開後、アイコンをダブルクリックして起動して下さい。 起動すると以下の画面が表示されます。

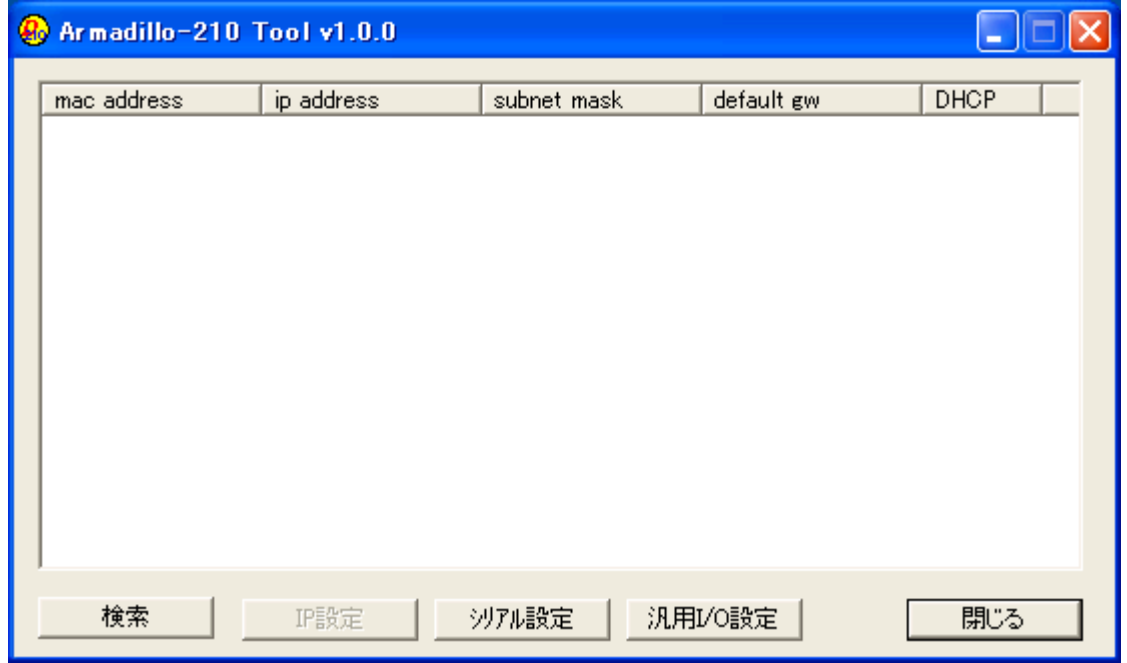

図 **4-1 Armadillo-210** 設定ツール起動時画面

 図 [4-2](#page-8-1) が表示されてしまう場合は、Armadillo-210 設定ツールを展開したディレクトリに netsnmp.dll がある か確認してください。無い場合は、再インストールして下さい。

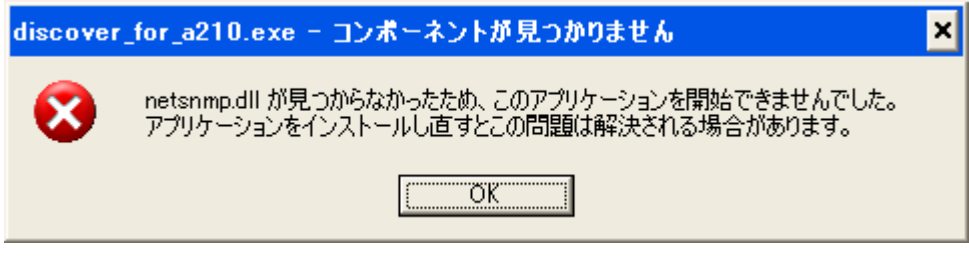

<span id="page-8-1"></span>図 **4-2 Armadillo-210** 設定ツール起動時エラー

Armadillo-210 設定ツールのアンインストールは、コピーしたファイルを削除するだけです。

#### <span id="page-8-3"></span>4.2. Armadillo-210 の検索

Armadillo-210 設定ツールの[検索]ボタンをクリックすると、Armadillo-210 の検索が開始されます。

<span id="page-9-0"></span>検索可能な Armadillo-210 は、Armadillo-210 設定ツールを起動している PC から送信される"ブロードキャス トパケット"が届く範囲内に限られます。(一般的にブロードキャストパケットは、ルータを超える範囲には届き ません。)

Armadillo-210 設定ツールが Armadillo-210 を発見すると、発見した Armadillo-210 のネットワークに関する 情報を画面内に表示します。

Armadillo-210 が複数存在する時は、複数の情報がリスト表示されますので、MAC アドレスで Armadillo-210 を特定して下さい。MAC アドレスは本体上部から見ることができます。(本マニュアルの「3.1. [各部名称」](#page-5-0)を参 照して下さい)。

| Armadillo-210 Tool v1.0.0<br>$\mathbf{p}_0$ |                                                                            |                                                                  |                                                                |                                                            |                           |
|---------------------------------------------|----------------------------------------------------------------------------|------------------------------------------------------------------|----------------------------------------------------------------|------------------------------------------------------------|---------------------------|
|                                             | mac address<br>00:11:0c:01:00:a3<br>00:11:0c:01:00:56<br>00:11:0c:00:11:3e | ip address<br>192.168.10.212<br>192.168.10.221<br>192.168.10.243 | subnet mask<br>255.255.255.0<br>255.255.255.0<br>255.255.255.0 | default gw<br>192.168.10.1<br>192.168.10.1<br>192.168.10.1 | DHCP<br>yes<br>yes<br>yes |
|                                             | 横茶                                                                         | IP設定                                                             | 沙アル設定                                                          | 汎用I/O設定                                                    | 閉じる                       |

図 **4-3** 検索実行後の画面

 Armadillo-210 を発見できない場合は、ファイアウォール等で Armadillo-210 設定ツールが使用するポートが 閉ざされている場合があります。Armadillo-210 設定ツールが使用するポートは、「22222、及び 22223」 です。

### 4.3. ネットワーク設定の変更

ネットワークの設定を変更したい Armadillo-210 をリストから選択し「IP 設定]ボタンを押すか、または、リ スト上からダブルクリックすると「IP 設定ダイアログ」が表示されます。

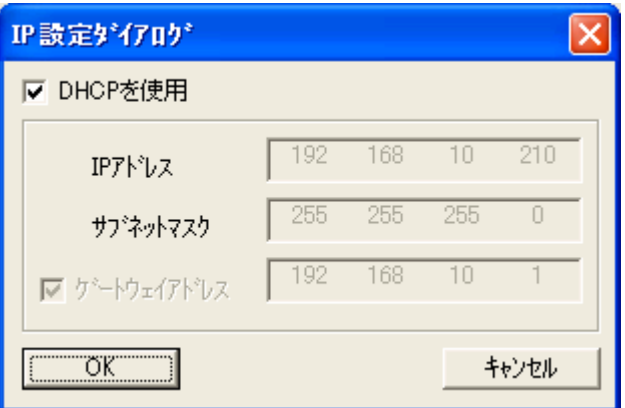

#### 図 **4-4** ネットワーク設定ダイアログ

<span id="page-10-0"></span>ダイアログ上でネットワークの設定を行い [OK] ボタンをクリックすると変更が実行されます。 (設定すべき値に関しての詳細は、ネットワークの管理者にお問い合わせ下さい。)

- [OK]ボタンをクリック後、設定が完了するまでには時間がかかりますが、この間に Armadillo-210 の電源を ※ 切断すると設定が反映されない恐れがありますので、十分に注意して下さい。
- ※ DHCP の利用を選択した場合、設定した Armadillo-210 の IP アドレスが 以前の IP アドレスで表示されま すが、これは DHCP サーバによる IP アドレスの割り当てが、まだ行われていないためです。変更後 10 秒程 度経過してから再度検索を実行して下さい。新しく割り当てられた IP アドレスが表示されます。

#### 4.4. Armadillo-210 設定ツールの終了

[閉じる]ボタン、または画面右上の [×]ボタンをクリックすると、Armadillo-210 設定ツールが終了します。

# <span id="page-11-0"></span>5. シリアル通信

シリアルインターフェースで制御される機器と Armadillo-210 を接続すれば、PC 等から LAN 経由で機器を制 御することができます。

Armadillo-210 と制御される機器との接続に使用するシリアルケーブルは、機器を PC と接続する場合と同じ タイプのケーブルになります。(詳しくは機器のマニュアルを参照して下さい。)

以下に PC 等から LAN 経由で機器を制御する場合のイメージ図を示します。

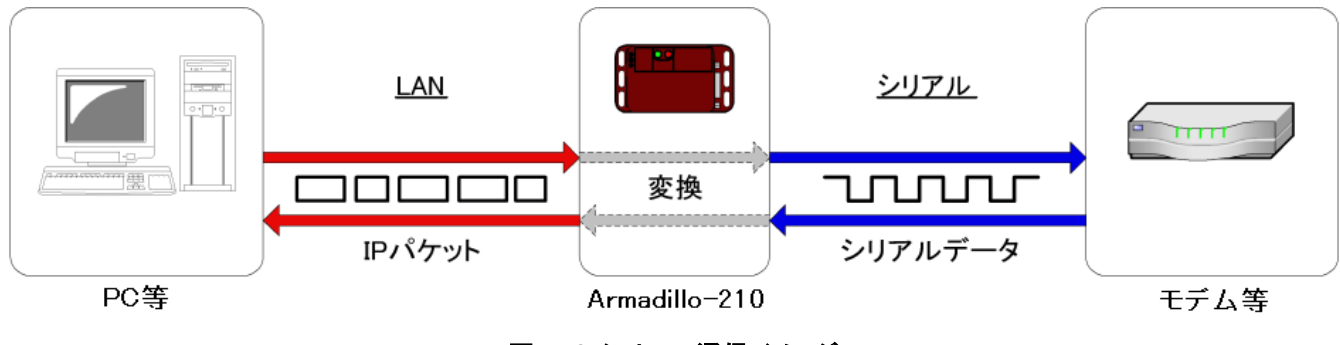

図 **5-1** シリアル通信イメージ

他にも Armadillo-210 を 2 台用意して、シリアル制御機器同士をイーサネットでブリッジしたり、ネットワー ク通信プログラムを作成して、機器を遠隔自動制御する事が可能です。(プログラムを作成する際に指定する Armadillo-210 側のポート番号は 21347 番です。)

セキュリティ対策は施されていませんので、SSH のポートフォワーディングを利用する等、セキュリティに ※ 十分に注意して下さい。SSH に関しては、「[7.](#page-20-1)[セキュリティ通信」](#page-20-1)を参照して下さい。

#### <span id="page-12-1"></span><span id="page-12-0"></span>5.1. シリアル通信の設定方法

はじめに Armadillo-210 設定ツールを起動して[検索ボタン]をクリックします。(Armadillo-210 設定ツールの 起動方法は「[4.1.](#page-8-2)Armadillo-210 [設定ツールの起動」](#page-8-2)を参照して下さい。)

検索された Armadillo-210 のリストから、設定を変更したい Armadillo-210 を選択して[シリアル設定]ボタン をクリックすると「シリアル設定ダイアログ」が表示されます。設定対象の Armadillo-210 が検索されない場合 は、 [シリアル設定] ボタンをクリック後、「シリアル設定ダイアログ」で IP アドレスを指定して下さい。

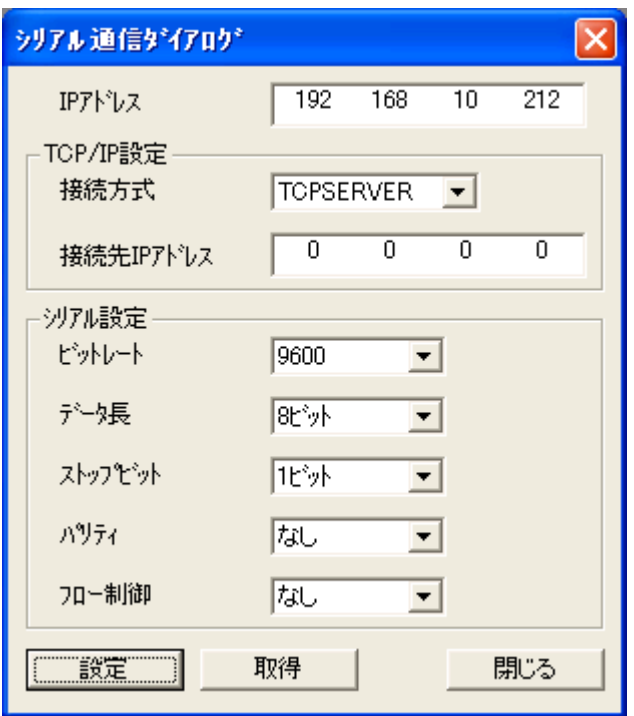

図 **5-2** シリアル設定ダイアログ

「シリアル通信ダイアログ」上の[取得]ボタンをクリックすると現在のシリアル設定値が表示されます。 設定を変更する場合は、各設定項目を変更した後に[設定]ボタンをクリックして下さい。ここで設定した項目は、 Armadillo-210 を再起動しても保持されます。

以下にシリアル設定ダイアログの設定項目を説明します。

z IP アドレス

シリアル通信の設定を変更する Armadillo-210 の IP アドレスを指定します。

接続方式

Armadillo-210 との接続方式です。以下の 3 種類があり、用途により使い分けます。

1. TCPSERVER

接続型の通信方式で、常に接続を待ち受けています。一度接続されると、切断されるまで他の接続を受け 付けません。また、接続先 IP アドレスが指定されている場合は、その IP アドレス以外の接続を受け付けま せん。(0.0.0.0 を指定すると、どの IP アドレスからでも接続可能です。)

※ データを Armadillo-210 に送信後すぐに切断した場合、送信したデータがすべてシリアルに転送されるま での間再接続できません。

2. TCPCLIENT

接続型の通信方式で、短い周期で指定された接続先 IP アドレスへの接続を試みます。 (Armadillo-210 をイーサネットのブリッジとして利用する場合、片方の Armadillo-210 をこの設定に、もう <span id="page-13-0"></span>片方の Armadillo-210 を TCPSERVER に設定して下さい。)

3. UDP

非接続型の通信方式で、複数の端末と同時に通信を行うことができます。ただしデータの到達保障と順序 保障はされません。シリアルで受信したデータは指定された接続先 IP アドレスに送信されます。

- z 接続先 IP アドレス 通信対象となる IP アドレスを指定します。(接続方式の設定により意味が異なります。)
- z ビットレート 転送レートです。使用可能な転送レートは、600, 1200, 1800, 2400, 4800, 9600, 19200, 38400, 57600, 115200, 230400[bps] です。
- データ長 1文字のビット長です。"5ビット"、"6ビット"、 "7ビット"、"8ビット"が指定可能です。
- z ストップビット ストップビット数です。"1 ビット"、"2 ビット"が指定可能です。
- z パリティ パリティの指定です。"なし"、"奇数"、"偶数"が指定可能です。
- z フロー制御 フロー制御の指定です。"なし"、"ハードウェア"が指定可能です。
- シリアルの設定は SNMP を利用していますので、MIB ブラウザ等からの変更も可能です。Armadillo-210 が ※ 利用している MIB の詳細に関しては、付属 CD の mibs/armadillo-210.mib を参照して下さい。

#### 5.2. シリアル通信例

ここでは、Windows に標準で付属されている「ハイパーターミナル」を利用して、Armadillo-210 にシリアル で接続されたモデムに AT コマンドを発行する例について説明します。

はじめに、「[5.1.](#page-12-1)[シリアル通信の設定方法」](#page-12-1)を参照して、接続方式を TCPSERVER に、またシリアル通信の各 種パラメータを接続されるモデムの設定に合わせて下さい。

次に Windows の [スタート] - [プログラム] - [アクセサリ] - [通信] - [ハイパーターミナル] の順にメニ ューをクリックします。ハイパーターミナルが起動すると「接続の設定」が表示されますので、ここで任意の名 前を入力して [OK] ボタンをクリックします。

<span id="page-14-0"></span>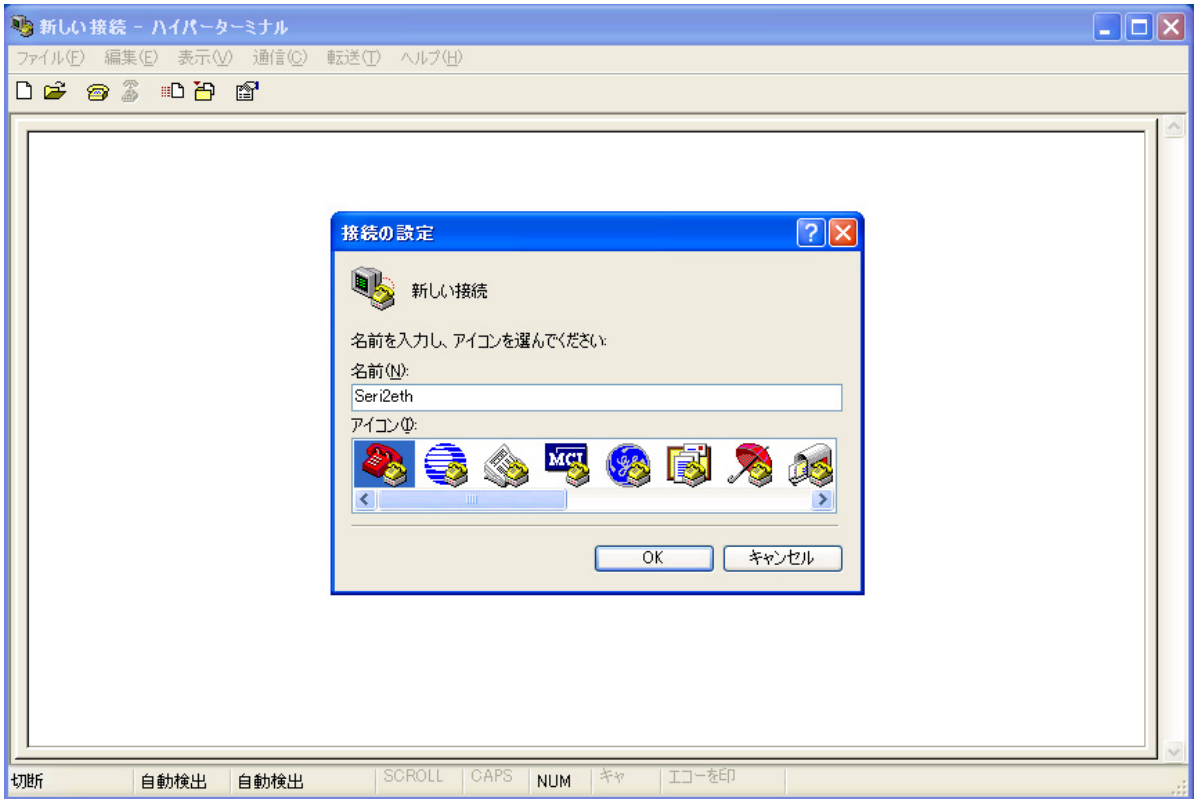

図 **5-3** 接続の設定画面

電話番号の情報などを入力する画面が表示されますので、「接続方法」に「TCP/IP(Winsock)」を選択します。 「ホストアドレス」に Armadillo-210 の IP アドレス、「ポート番号」に 21347 を入力して、[OK]ボタンをクリック します。

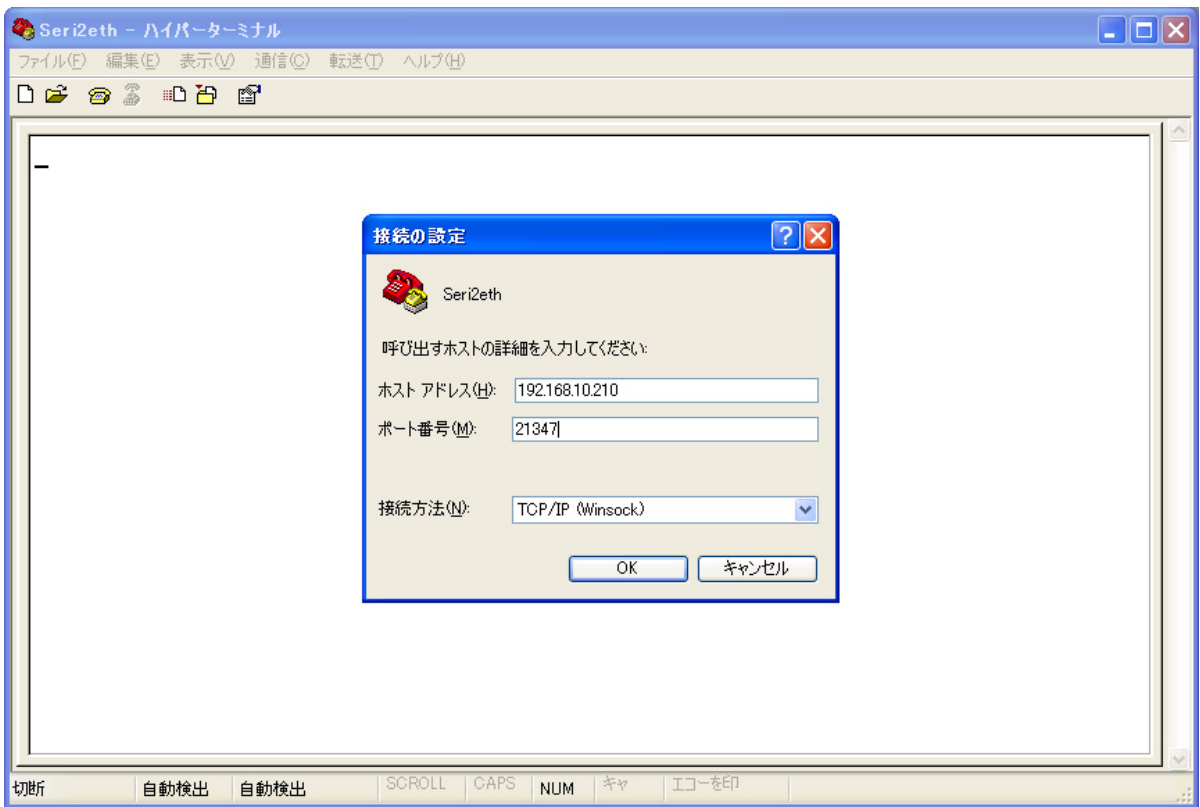

図 **5-4** 接続の設定

# <span id="page-15-0"></span>Armadillo-210 Startup Guide ver.1.00

接続が開始され、ウインドウ左上にカーソルが点滅した状態になります。AT コマンドを入力するとモデムが応 答します。

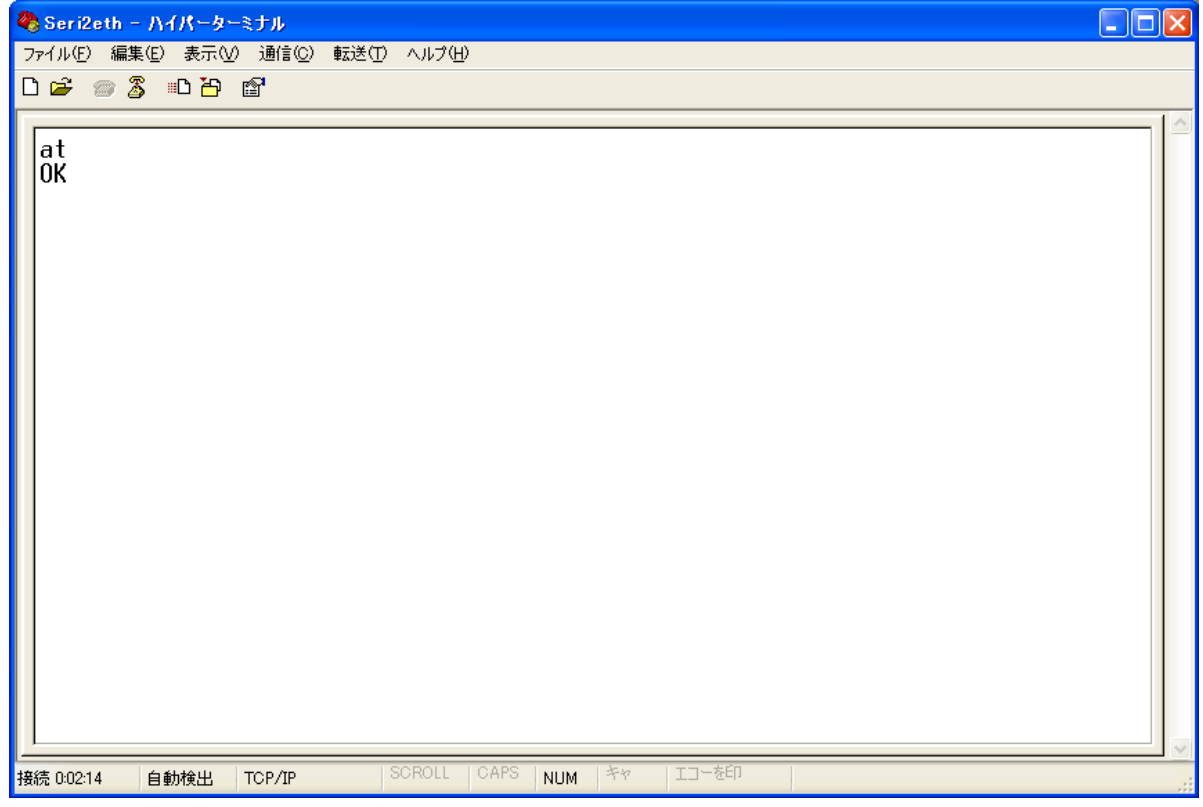

図 **5-5** シリアル通信例

# <span id="page-16-0"></span>Armadillo-210 Startup Guide ver.1.00

# 6. 汎用 I/O 制御

ネットワーク経由で PC 等から Armadillo-210 の汎用 I/O を監視/制御することができます。

監視/制御できる内容は

- 入力ポートの状態取得
- 出力ポートの出力設定
- 入力ポートの状態変化通知受信

の3つです。

以下にそれぞれのイメージ図を示します。

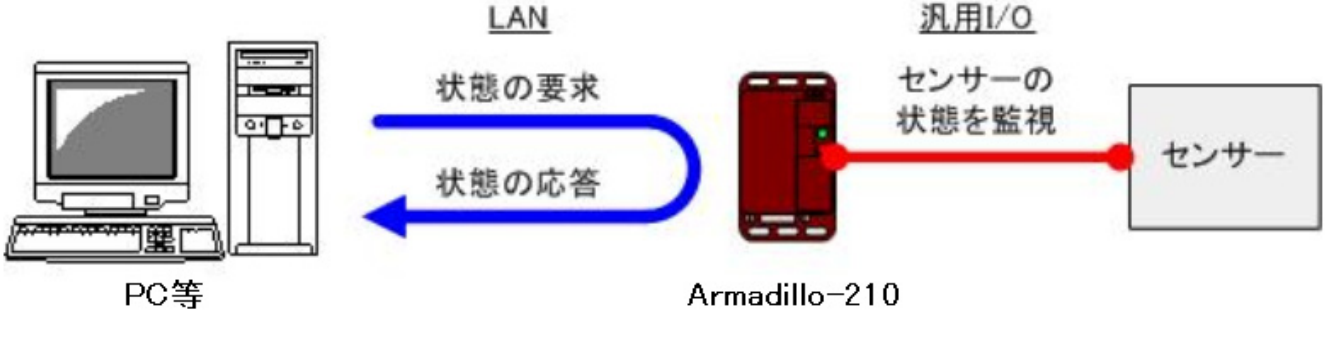

図 **6-1** センサー**(**入力ポート**)**の状態を取得する場合

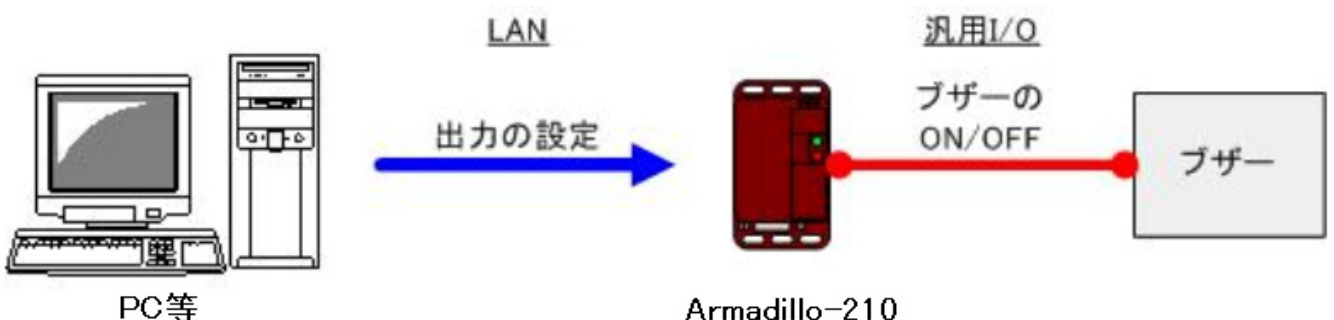

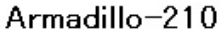

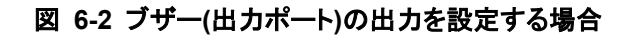

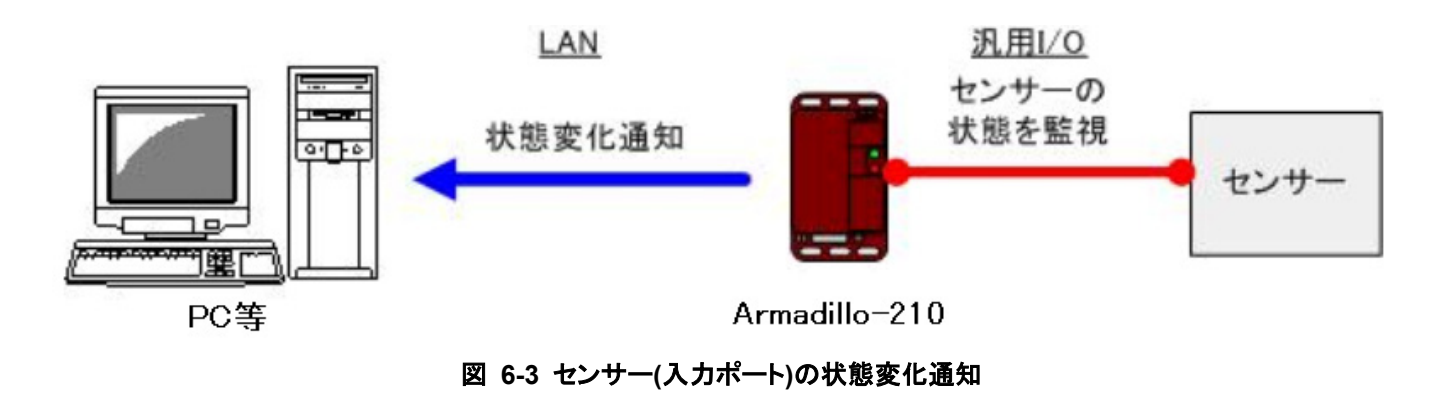

※ セキュリティ対策は施されていませんので、利用の際にはセキュリティに十分に注意して下さい。

#### <span id="page-17-1"></span><span id="page-17-0"></span>6.1. 汎用 I/O の設定方法

はじめに Armadillo-210 設定ツールを起動して[検索ボタン]をクリックします。(Armadillo-210 設定ツールの 起動方法は「[4.1.](#page-8-2)Armadillo-210 [設定ツールの起動」](#page-8-2)を参照して下さい。)

検索された Armadillo-210 のリストから、設定を変更したい Armadillo-210 を選択して[汎用 I/O 設定]ボタン をクリックすると「汎用 I/O 設定ダイアログ」が表示されます。設定対象の Armadillo-210 が検索されない場合 は、 [汎用 I/O 設定] ボタンをクリック後、「汎用 I/O 設定ダイアログ」で IP アドレスを指定して下さい。

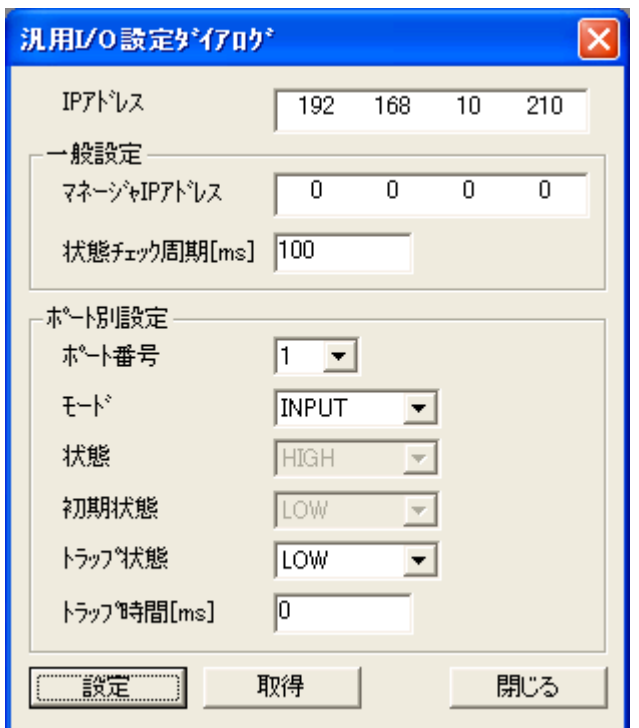

図 **6-4** 汎用 **I/O** 設定ダイアログ

「汎用 I/O 設定ダイアログ」上の[取得]ボタンをクリックすると現在の汎用 I/O の設定値が表示されます。また 設定を変更する場合は、各設定項目を変更した後に[設定]ボタンをクリックします。

以下に汎用 I/O 設定ダイアログの設定項目を説明します。

- z IP アドレス 汎用 I/O の設定を変更する Armadillo-210 の IP アドレスを指定します。
- z マネージャ IP アドレス

 汎用 I/O 入力ポートの状態変化を通知する機器の IP アドレスを指定します。 (状態変化は SNMP のトラップで通知されます。)

状態チェック周期

汎用 I/O 入力ポートの状態を監視する周期を ms 単位で指定します。設定できる周期は 10ms~1000ms の範囲です。(短い周期に設定すると高い精度で状態変化を監視できますが、Armadillo-210 の処理負荷が高 くなります。用途に合わせて適当な値を設定して下さい)

ポート番号

 汎用 I/O のポート番号です。以降の設定項目はこの項目で指定されたポート番号の設定になります。 Armadillo-210のCON5との対応を以下の表に示します。(CON5の詳細はHardware Manual「5.4. CON5(汎 用 I/O)」を参照して下さい)

<span id="page-18-0"></span>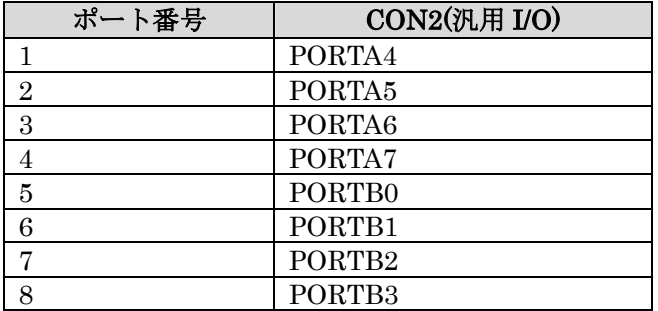

#### 表 **6-1** 汎用 **I/O** ポート番号対応表

z モード

各汎用 I/O ポートに割り当てる機能を指定します。入力で使用する場合は「input」、出力で使用する場合 は「output」に設定して下さい。

汎用 I/O のモード設定は、再起動しても保持されます。出荷時の設定は「input」です。

z 状態

各汎用 I/O ポートの現在の値を参照(または設定)することができます。モードを「input」にしている場合 は、設定することはできません。

汎用 I/O の状態設定は、再起動時には保持されないのでご注意下さい。

初期状態

Armadillo-210 起動時の、各汎用 I/O ポートの初期状態を指定します。モードが「input」に設定されてい る場合は、設定することができません。また、現在の汎用 I/O 状態は変更されませんのでご注意下さい。 汎用 I/O の初期状態は、再起動しても保持されます。出荷時の設定は「LOW」です。

- z トラップ状態
- z トラップ時間

 モードが input に設定されている場合、状態がトラップ状態と一致するときに状態通知(トラップ)を送信 します。状態通知を送信する間隔は、トラップ時間に設定されている間隔となります。

 トラップ時間に設定可能な値は 30ms~604800000ms の範囲です。通知を必要としない場合は 0 を指定し て下さい。

 トラップ状態は、再起動しても保持されます。出荷時の設定は「LOW」です。 トラップ時間は、再起動しても保持されます。出荷時の設定は「0」です。

汎用 I/O の設定は SNMP を利用していますので、MIB ブラウザ等からの変更も可能です。Armadillo-210 が ※ 利用している MIB の詳細に関しては、開発キット付属 CD の mibs/armadillo-210.mib を参照して下さい。

### <span id="page-19-0"></span>6.2. 汎用 I/O 利用例

Armadillo-210 から送信される状態通知(トラップ)を受信する方法について説明します。

状態通知を受信するには、トラップ受信用のソフトウェアが必要になります。手軽に利用できるトラップ受信 用ソフトウェアには、

- z wSnmpTrap [\(http://hp.vector.co.jp/authors/VA031427/wsnmp/index.htm\)](http://hp.vector.co.jp/authors/VA031427/wsnmp/index.htm) ※有料の最新版は <http://www.nextedgetech.com/ja/download/index.html>
- z NET-SNMP ([http://net-snmp.sourceforge.net/\)](http://net-snmp.sourceforge.net/)

等があります。インストール及び使用方法に関してはそれぞれの Web サイトを参照して下さい。

 次に Armadillo-210 の汎用 I/O の設定を変更します。ここでは、監視周期を「100ms」、マネージャ IP アドレ スを「192.168.10.100」、ポート 1 のモードを「input」、トラップ状態を「LOW」、トラップ送信時間を「1000ms」 に設定します。(マネージャ IP アドレスには、トラップ受信ソフトウェアを動作させている PC の IP アドレスを 指定して下さい。)

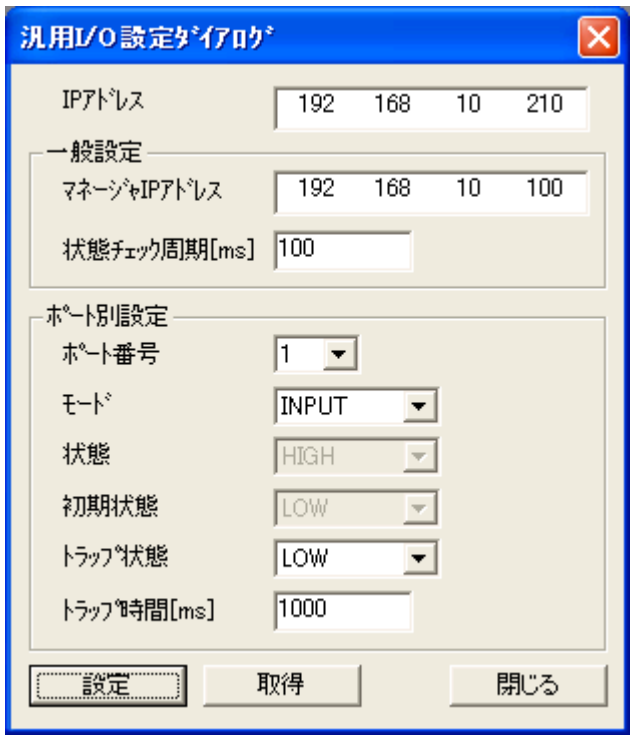

図 **6-5** 汎用 **I/O** の設定例

Armadillo-210 の汎用 I/O ポート1番(CON5 の PORTA4)の状態が「LOW」になった後 1000ms 以上その状態 が続くと、マネージャ IP アドレスで指定された PC に状態が通知されます。

# <span id="page-20-1"></span><span id="page-20-0"></span>7. セキュリティ通信

ネットワークを介したデータ通信を行う場合に、データを暗号化し、セキュリティを高めることができます。 以下に PC 等とのデータ通信をする場合のイメージ図を示します。

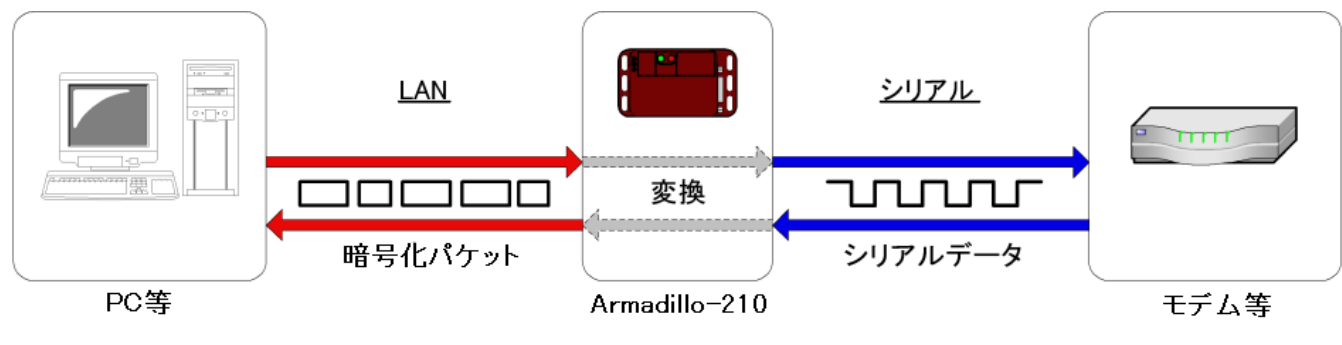

図 **7-1** セキュリティ通信イメージ

#### 7.1. SSH について

SSH (Secure SHell) とは、ネットワークを介して別のコンピュータにログインしたり、遠隔地にあるコンピ ュータのコマンドを実行したりするプログラムです。ネットワークに流れるデータは常に暗号化されており、安 全なデータ通信が行えます。

Armadillo-210 では、SSH サーバを動作させることでネットワークを介したデータ通信のセキュリティを高め ています。セキュリティ通信を行うためには、クライアント(PC 等)側の設定が必要になります。クライアント 側では、セキュリティを高めたい通信を、ポートフォワーディングを用いて SSH で暗号化された通信路を経由す るように設定します。

#### <span id="page-21-0"></span>7.2. SSH の設定方法

SSH 通信を実現するためには、SSH クライアントアプリケーションが必要となります。SSH クライアントに は、

- z PuTTY (<http://www.chiark.greenend.org.uk/~sgtatham/putty/>)
- z UTF-8 TeraTerm Pro + ttssh2 (<http://sourceforge.jp/projects/ttssh2/>)

等があります。インストール及び使用方法に関してはそれぞれの Web サイトを参照して下さい。 (上記、2 つのアプリケーションでポートフォワーディングを確認してあります。)

ここでは、SSH のポートフォワーディングを利用した安全なシリアルーイーサネット変換を例に SSH の設定 方法を説明します。また、SSH クライアントアプリケーションには、PuTTY を使用します。

はじめに、Armadillo-210 の IP アドレスを確認します。確認方法については、「[4.2.Armadillo-210](#page-8-3) の検索」を 参照して下さい。

PuTTY を起動します。

「ホスト名」に Armadillo-210 の IP アドレスを指定します。

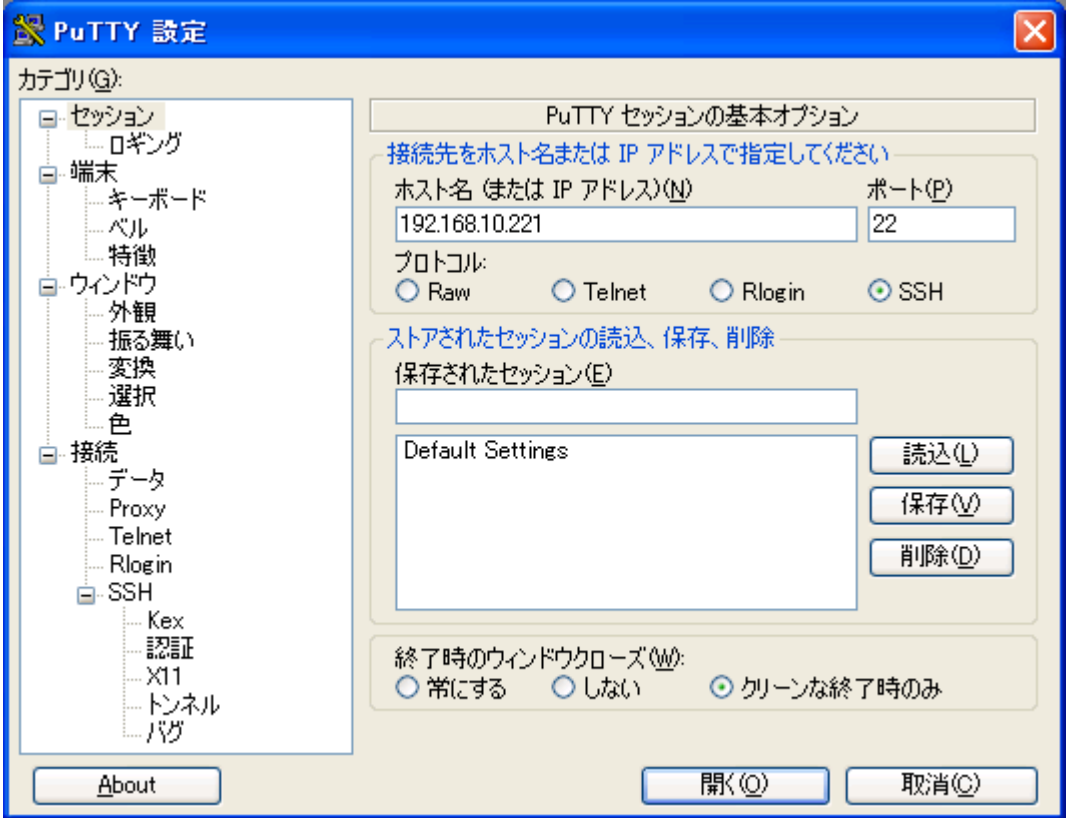

#### 図 **7-2 PuTTY** セッション設定画面

接続→SSH→トンネルを選択し、「源ポート」と「送り先」を指定します。送り先には、「Admarillo-210:ポ ート番号」を指定します。シリアル-イーサネット変換で使用するポート番号は「21347」です。

<span id="page-22-0"></span>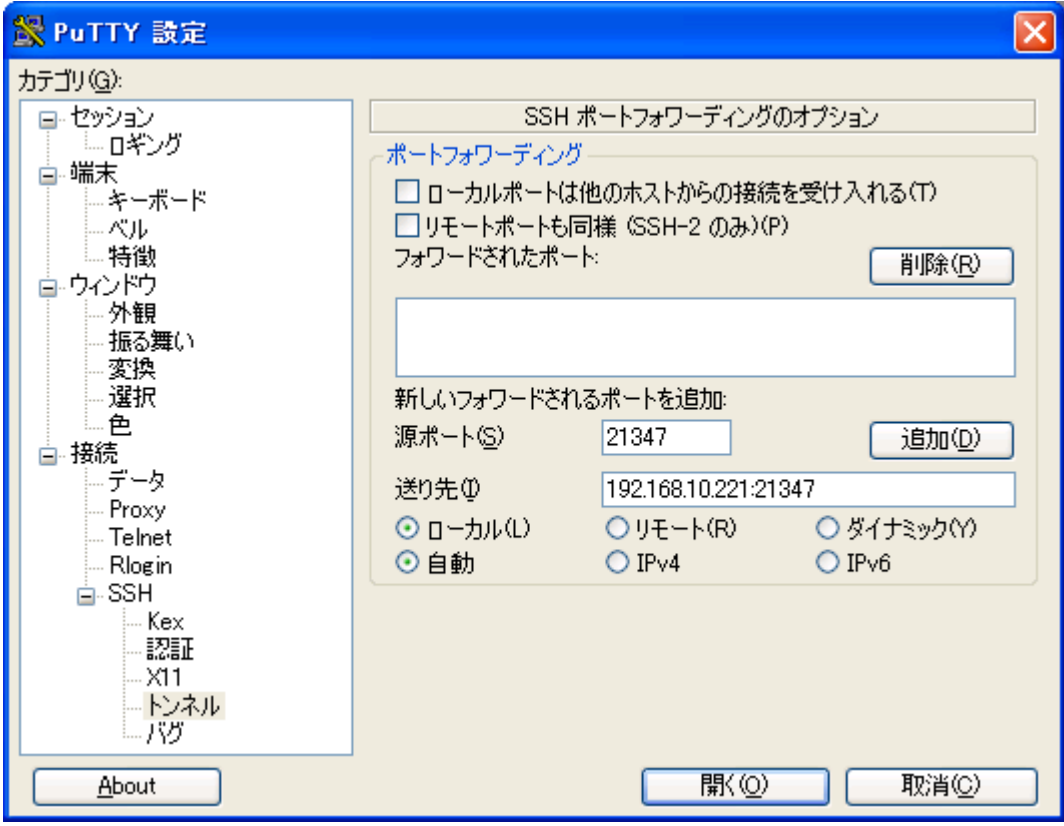

図 **7-3 PuTTY** トンネル設定画面

追加ボタンをクリックします。

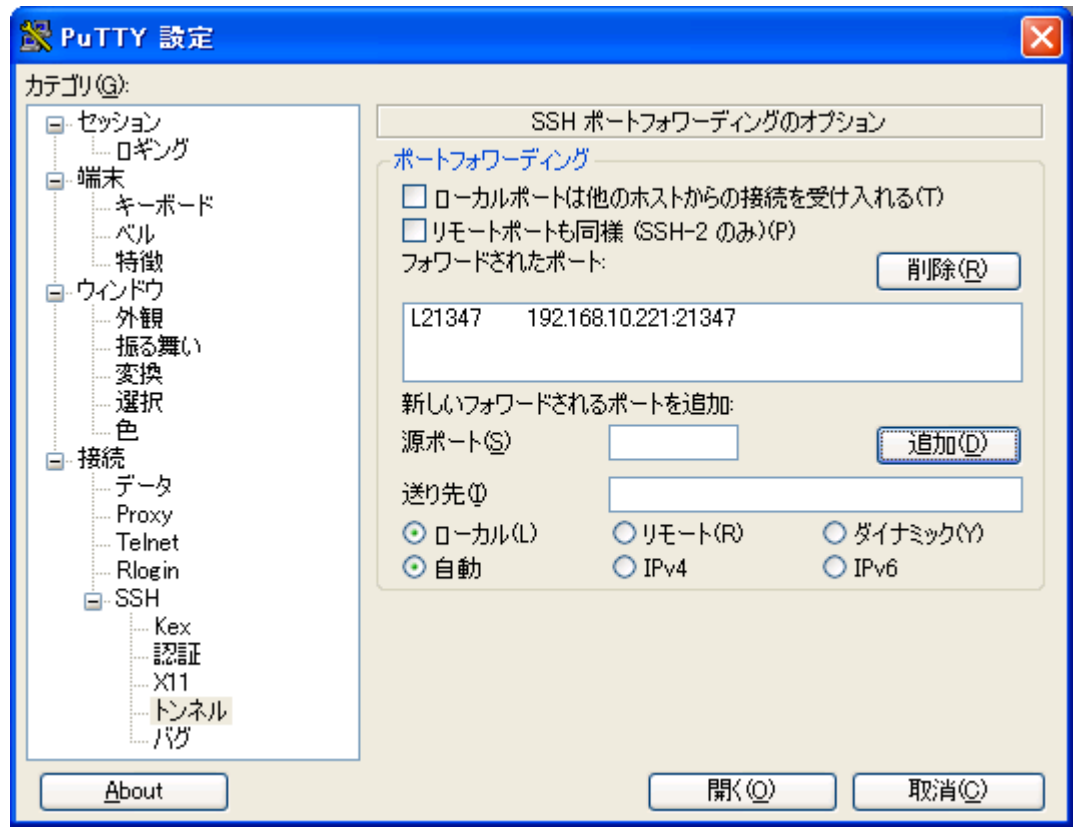

#### 図 **7-4 PuTTY** ポートフォワーディング設定後の画面

<span id="page-23-0"></span>開くボタンをクリックすると、ログインプロンプトが表示されるので、「guest」でログインします。

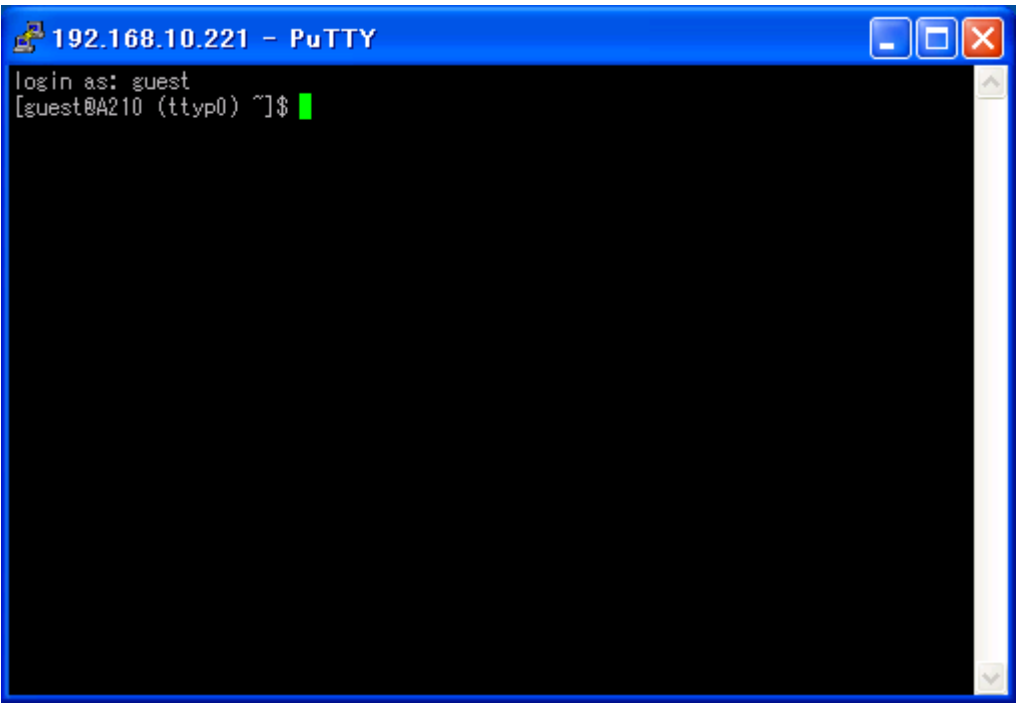

図 **7-5 PuTTY** ログイン画面

上記手順で、SSH のポートフォワーディングの設定は完了です。

つぎに、実際にシリアル-イーサネット変換機能を使用してみます。

「[5.1.](#page-12-1)[シリアル通信の設定方法」](#page-12-1)で行ったように、ハイパーターミナルを起動させ、接続の設定画面を表示させ ます。接続方法を「TCP/IP」に設定し、ホストアドレスにループバックインタフェースアドレス「127.0.0.1」を 指定します。また、ポート番号には「21347」を設定し、OK ボタンをクリックします。

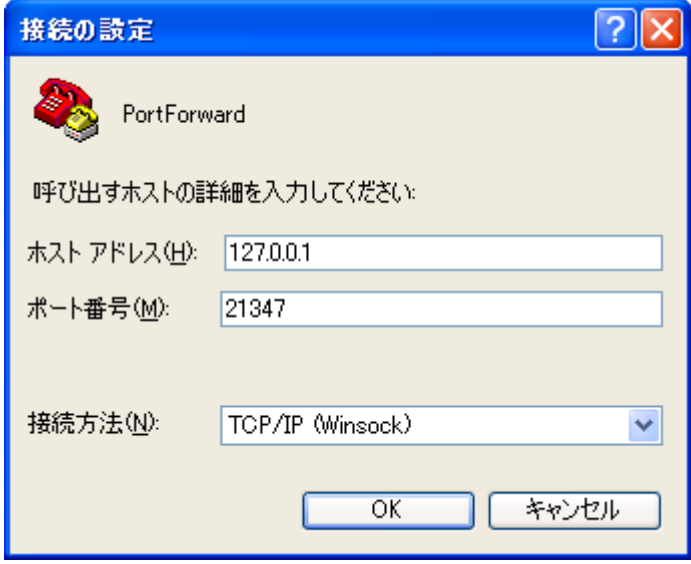

図 **7-6** ループバックインタフェース設定画面

以上で、安全なシリアル-イーサネット変換ができる状態になりました。実際にデータ通信を行った場合、ネ ットワークを流れるパケットをキャプチャーしてみると SSH で暗号化されていることがわかります。

# <span id="page-24-0"></span>8. トラブルシューティング

#### 8.1. Armadillo-210 が起動しない

LED(緑)が点灯しているか確認して下さい。点灯していない場合は電源が正しく接続されているか確認して 下さい。

#### 8.2. Armadillo-210 設定ツールから Armadillo-210 を検索できない

- LANLinkLED が点灯しているか確認して下さい。点灯していない場合は LAN ケーブルを適切に挿入して下 さい。
- z Armadillo-210 設定ツールを起動している PC と、検索したい Armadillo-210 の間にルータが無い事を確認 して下さい。ルータがある場合は検索できません。
- Armadillo-210 設定ツールで使用するポート「22222、及び 22223」が使用可能状態か確認して下さい。

### 8.3. Armadillo-210 設定ツールで DHCP を使用すると IP アドレスが 0.0.0.0 になる

- ご利用しているネットワーク内に DHCP サーバが存在するか確認して下さい。
- z DHCP の利用に変更してから IP アドレスを取得するまでの間、IP アドレスが 0.0.0.0 と表示されることが あります。設定後 10 秒程度経過してから再度検索を実行してみて下さい。

#### 8.4. シリアル通信機能が使えない

- Armadillo-210 の IP アドレスが、正しく指定されている事を確認して下さい。
- ポート番号に 21347 が指定されている事を確認して下さい。
- 本マニュアル「[5.1.](#page-12-1)[シリアル通信の設定方法」](#page-12-1)を参照して、シリアル通信の設定が接続機器と同一に設定さ れていることを確認して下さい。

#### 8.5. 汎用 I/O の状態を参照/設定できない

- Armadillo-210の IP アドレスが、正しく指定されている事を確認して下さい。
- z 本マニュアル「[6.1.](#page-17-1)汎用 I/O [の設定方法」](#page-17-1)を参照して、各ポートのモードが適切に設定されているか確認し て下さい。

#### 8.6. 汎用 I/O の状態変化通知を受信できない

- 本マニュアル「[6.1.](#page-17-1)汎用 I/O [の設定方法」](#page-17-1)を参照して、ポートのモードが「input」に設定されていることを 確認して下さい。
- z 本マニュアル「[6.1.](#page-17-1)汎用 I/O [の設定方法」](#page-17-1)を参照して、トラップ時間が 0 以外に設定されていることを確認 して下さい。
- 本マニュアル「[6.1.](#page-17-1)汎用 I/O [の設定方法」](#page-17-1)を参照して、マネージャ IP アドレスが適切に設定されていること を確認して下さい。

# <span id="page-25-0"></span>Appendix.A SNMP 仕様

Armadillo-210 で使用している SNMP の仕様を表に示します。

#### 表 **A-1 Armadillo-210** の **SNMP** 仕様

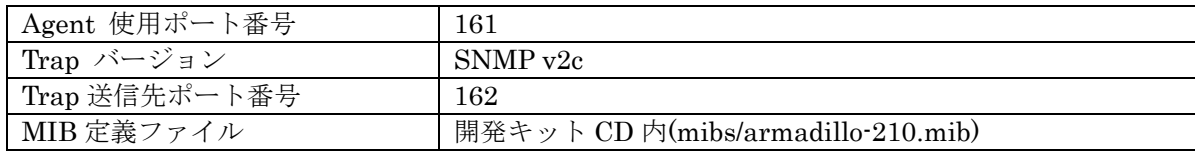

# <span id="page-26-0"></span>Appendix.B シリアルポート設定一覧

Armadillo-210 で対応しているシリアルポートの設定一覧を表に示します。

### 表 **B-1 Armadillo-210** のシリアルポート設定一覧

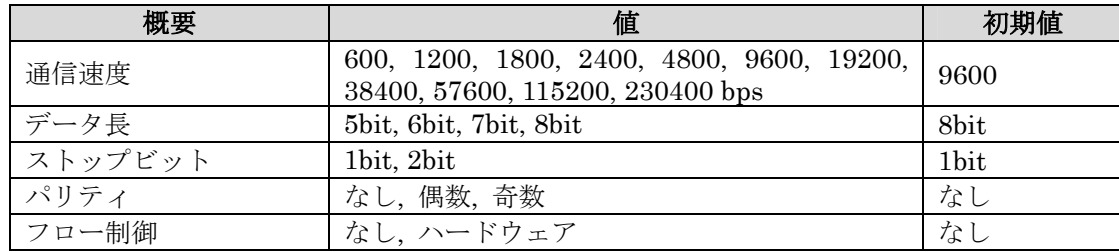

# Armadillo-210 Startup Guide ver.1.00

改訂履歴

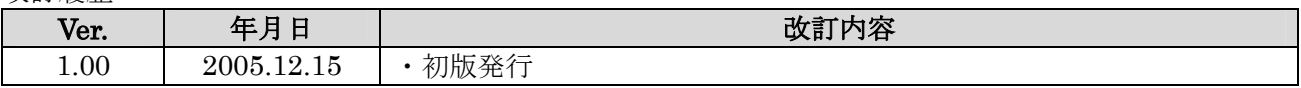

Armadillo-210 Startup Guide 2005年 12月 15日 ver.1.00

株式会社アットマークテクノ 060-0035 札幌市中央区北 5 条東 2 丁目 AFT ビル 6F TEL011-207-6550 FAX011-207-6570